Hochschule Aalen

# OpenVPN

Anleitung zur Installation unter iOS (Nur f. Studierende)

Ragala, Sascha Dezember 23

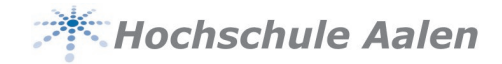

## **Vorwort**

Bestimmte Dienste der Hochschule sind nicht über das Internet erreichbar, sondern können nur hausintern aufgerufen werden. Hierzu zählt zum Beispiel auch der Zugriff auf das Home-Laufwerk.

Damit Sie aber diese Systeme trotzdem auch von zu Hause aus erreichen können, gibt es so genannte VPN-Tunnel. VPN steht für "Virtual Private Network". Dadurch wird eine extra verschlüsselte Verbindung in die Hochschule aufgebaut, bei der Sie sich auch noch zusätzlich authentifizieren müssen. Also eine recht sichere Verbindung. Damit können wir die geforderte Sicherheit erreichen und Ihre Daten besser schützen.

Diese Anleitung soll Ihnen bei der Installation behilflich sein.

#### **Dezember 2023:**

Für eine erhöhte Sicherheit wurde die Zwei-Faktor-Authentifizierung aktiviert. Das erfordert eine neue Konfiguration und die Nutzung einer Authenticator App.

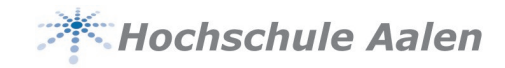

#### Inhaltsverzeichnis

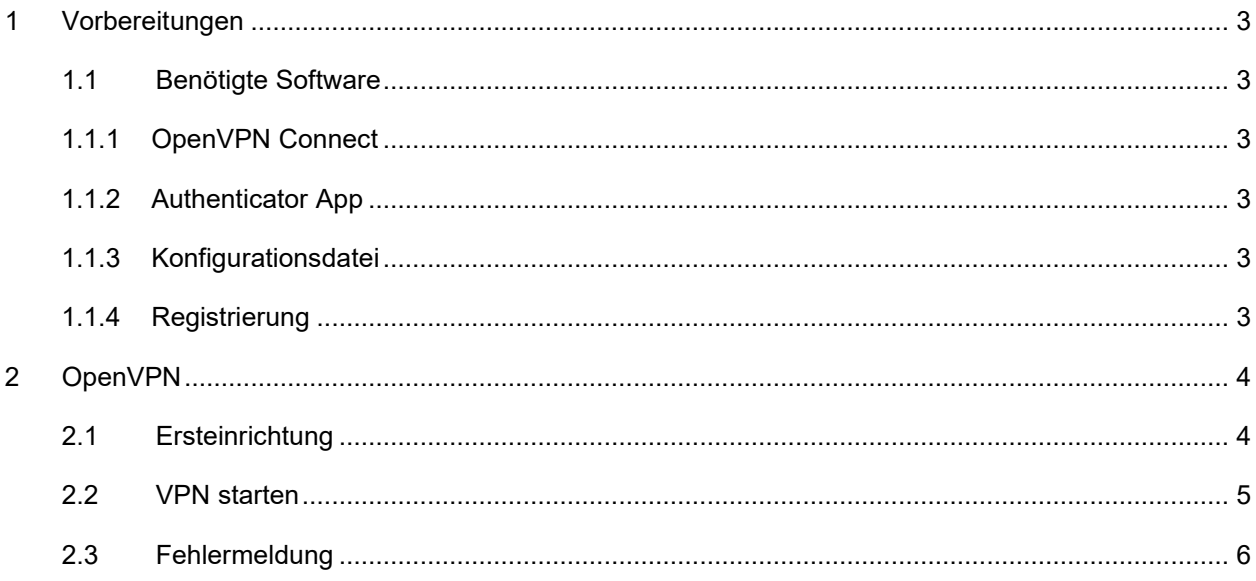

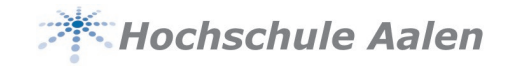

## <span id="page-3-1"></span><span id="page-3-0"></span>**1 Vorbereitungen**

## <span id="page-3-2"></span>**1.1 Benötigte Software**

#### **1.1.1 OpenVPN Connect**

Suchen Sie im AppStore nach "OpenVPN" und laden Sie die OpenVPN Connect App herunter.

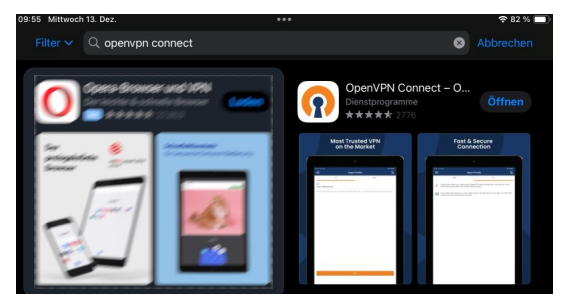

#### <span id="page-3-3"></span>**1.1.2 Authenticator App**

Sie benötigen für den zweiten Faktor eine Authenticator App. Diese ist im Idealfall auf einem **anderen Gerät** installiert. Wenn Sie bereits eine entsprechende App besitzen können Sie diese natürlich verwenden. Wir empfehlen **Microsoft Authenticator** oder **Google Authenticator**.

#### <span id="page-3-4"></span>**1.1.3 Konfigurationsdatei**

Laden Sie sich die Konfigurationsdatei hier herunter: [https://download.htw](https://download.htw-aalen.de/allgemein/openvpn/openvpn-s.ovpn)[aalen.de/allgemein/openvpn/openvpn-s.ovpn](https://download.htw-aalen.de/allgemein/openvpn/openvpn-s.ovpn) Speichern Sie diese im Downloadordner Ihres iPads.

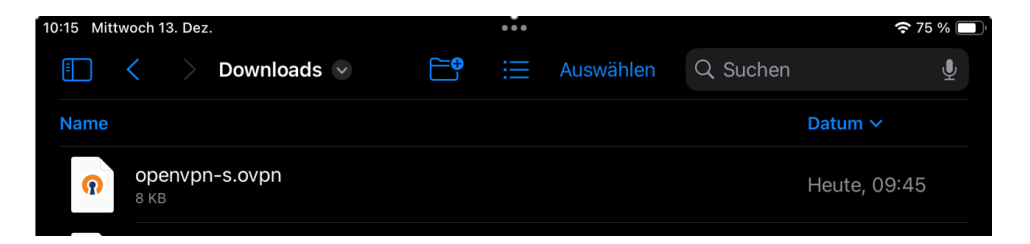

#### <span id="page-3-5"></span>**1.1.4 Registrierung**

Melden Sie sich hier<https://pwchange.htw-aalen.de/vpn-registrierung.aspx> mit Ihren Hochschulzugangsdaten an. Weitere Anweisungen entnehmen Sie der Webseite.

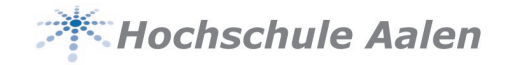

## <span id="page-4-1"></span><span id="page-4-0"></span>**2 OpenVPN**

## **2.1 Ersteinrichtung**

Sollten Sie OpenVPN bereits verwenden, löschen Sie alle vorherigen Konfigurationen.

Navigieren Sie zur Konfigurationsdatei (Ordner Download) und tippen Sie lange auf die Datei. Es öffnet sich das Kontextmenü. Tippen Sie auf **Teilen**

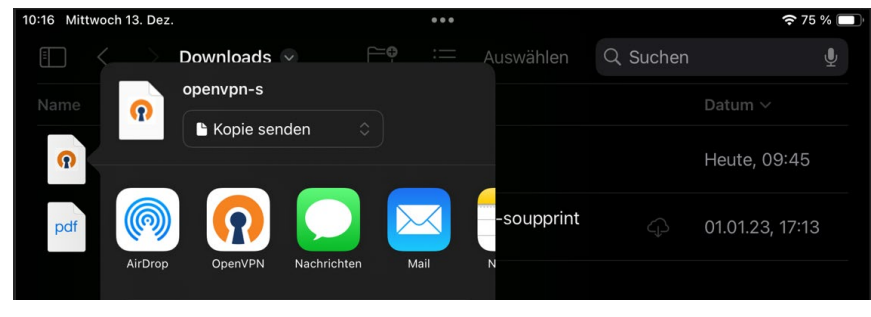

Hier tippen Sie auf das **OpenVPN** Icon.

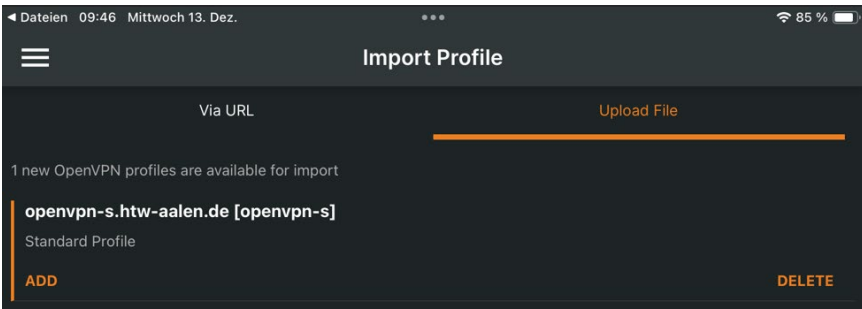

#### Tippen Sie auf **ADD**

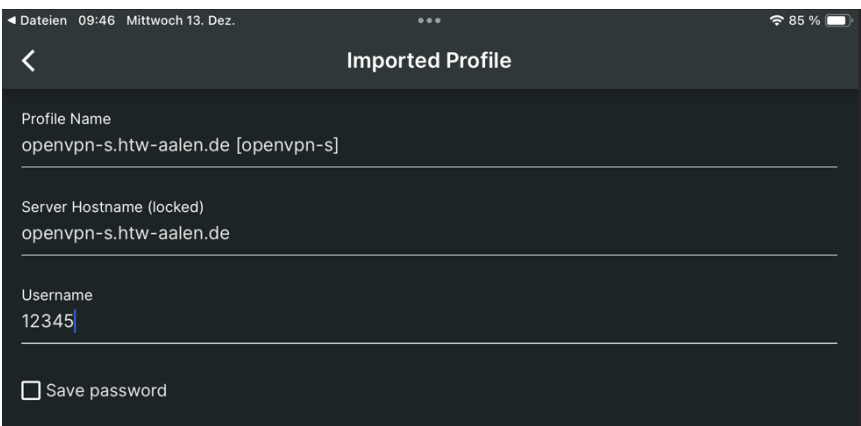

Unter **Username** geben Sie Ihre Matrikelnummer ein und klicken unten rechts auf **CONNECT**

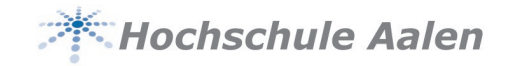

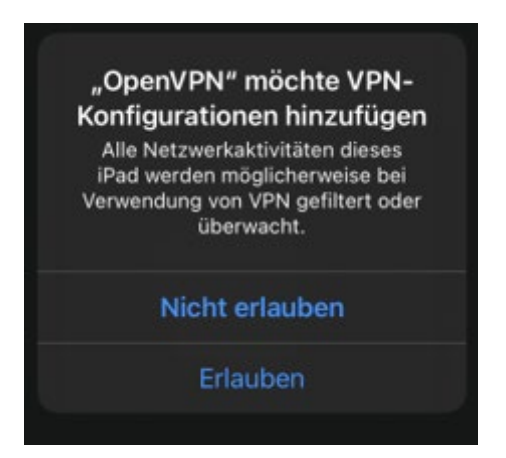

Bestätigen Sie die aufpoppende Meldung mit **Erlauben.** Sie müssen den iPAD-Code zur Bestätigung eingeben.

<span id="page-5-0"></span>Die Verbindung ist eingerichtet. Sie können sich direkt anmelden.

### **2.2 VPN starten**

Wenn Sie den VPN starten, werden Sie zuerst nach Ihrem Passwort gefragt

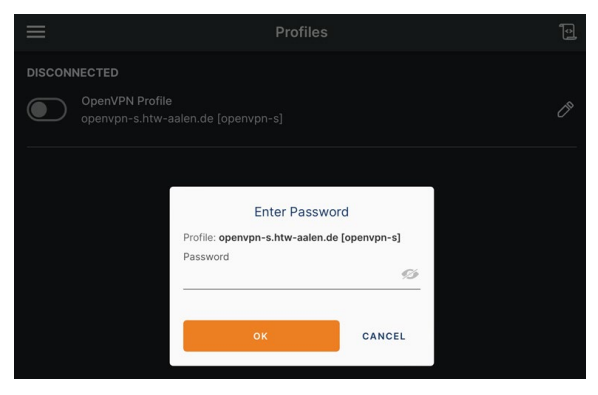

Geben Sie hier das Passwort Ihres Hochschulaccounts ein.

Danach erfolgt die Abfrage nach dem TOTP-Token

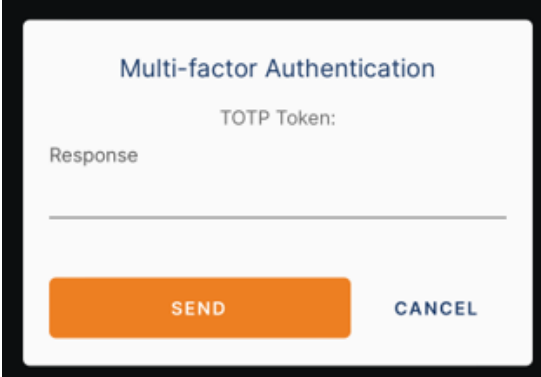

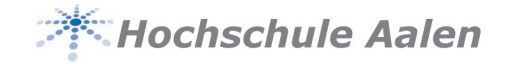

Öffnen Sie hierzu Ihre Authenticator-App und öffnen Sie **HS-AA OpenVPN**

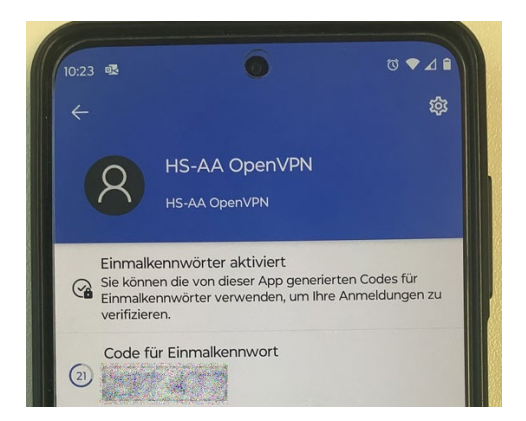

Geben Sie den angezeigten Code innerhalb von 30 Sekunden auf dem iPAD ein.

Sie sind mit dem Hochschulnetz verbunden.

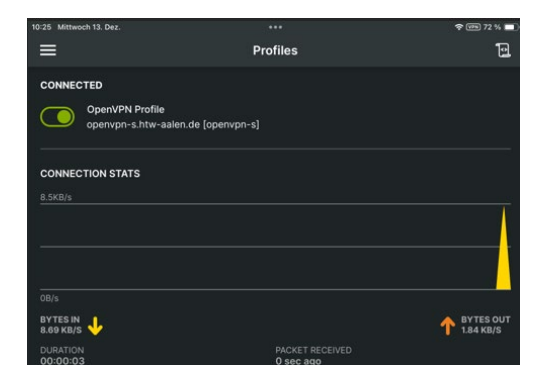

## <span id="page-6-0"></span>**2.3 Fehlermeldung**

Sollten Sie folgenden Fehler angezeigt bekommen,

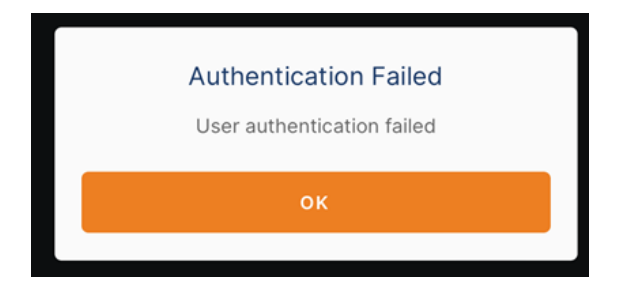

haben Sie entweder das **Passwort** oder den **Code** falsch eingegeben.

Bei weiteren Fragen wenden Sie sich an [helpdesk@hs-aalen.de](mailto:helpdesk@hs-aalen.de)